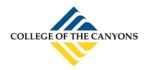

# CONFERZOOM QUICKGUIDE

### USING THE DESKTOP APP

| Sign In 🦚                               | or Sign Up ) — | Or                      |
|-----------------------------------------|----------------|-------------------------|
| dgustafson@palomar.edu                  | 5              | Sign In with SSO        |
| *****                                   |                | Sign In with Google     |
| Keep me logged in Forgot your password? | Sign In        | f Sign In with Facebook |

## ConferZoom credentials.

Note: Using the alternate sign in options may not connect you to your **ConferZoom** account if your email and passwords do not match.

#### **OPTIONS AND SETTINGS MENUS**

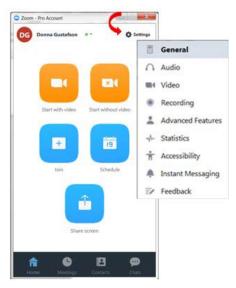

#### SETTINGS MENU:

General: application, content sharing, and instant message options.

Audio: Configure and test audio.

Video: Configure and test video.

**Recording:** Choose options, storage, and manage recordings.

**Advanced Features**: Enable advanced features to access the website portal, edit your profile or change advanced meeting settings.

**Statistics**: Overall CPU and memory performance (other tabs are disabled).

Accessibility: Font size and keyboard shortcuts.

**Instant Messaging:** Manage instant messaging and notification settings.

#### SESSION TOOLBAR

|   | Start Video | Lo<br>Invite | R 1<br>Manage Participants |   |   | Chat |   |   | n Breakout Rooms | End Meeting |
|---|-------------|--------------|----------------------------|---|---|------|---|---|------------------|-------------|
| 1 | 2           | 3            | 4                          | 5 | 6 | 7    | 8 | 9 | 10               | 11          |

- 1. **Mute**: Mute or unmute audio: click the ^ for a menu of audio options.
- 2. **Start Video**: Start/stop video, click the **^** for a menu of video options.
- 3. Invite: Send invites by email, contacts, or Zoom Rooms
- 4. Manage Participants: Open the Participants side panel to select options for individuals or the group.
- 5. Polls: create and launch a poll. \*
- 6. Share Screen: Launch sharing a desktop or individual applications. Click the ^ for additional options.
- 7. **Chat:** Send a private or group chat during the session.
- 8. **Record:** Choose to store the recording on the computer, or to the cloud.
- 9. Closed Caption: Alternative place to assign a captioner, also displays active captions.\*
- 10. Breakout Rooms: Create sub-rooms, and assign participants to rooms. \*
- 11. End Meeting: Leave the meeting, but allow it to continue, or end the meeting for everyone.

\* Features can be enable through **Settings** > **Advanced Features** on the desktop app, or log into the website portal and enable features in **Meeting Settings**.